## **Enrolling in Bill Pay and Zelle**

Step-by-Step Tutorial

To enroll in Zelle, you must enroll in Bill Payment. The steps to enroll in Bill Pay, then Zelle are listed below. On the Bill Payment screen, click, "Enroll."

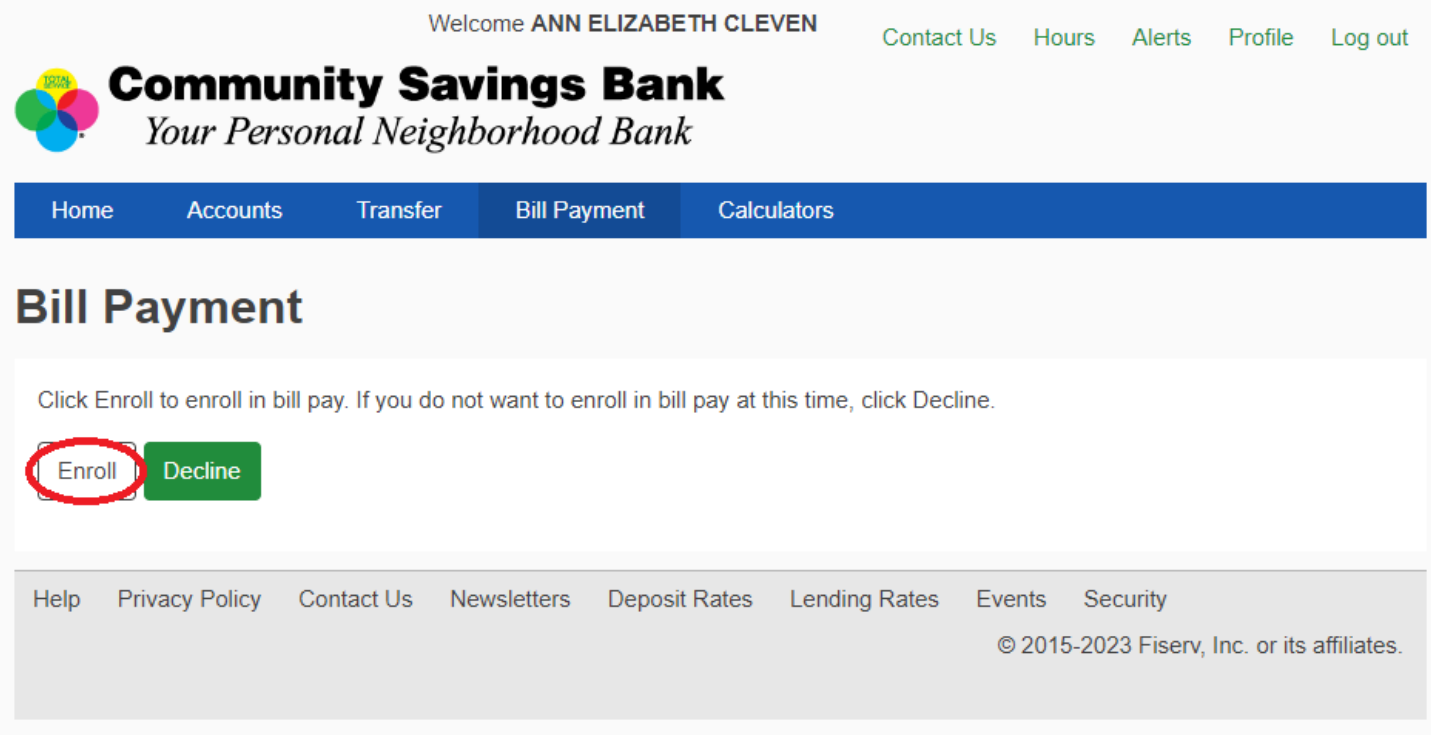

Review the privacy policy. Click, "Accept," then click,"Next Step."

## **Bill Payment enrollment**

**Enrollment: Privacy Policy** Print **Privacy Policy Legal Agreements** About updates to the Privacy Policy **Basic Info** IMPORTANT: To proceed, you must read the following agreement, check "I Accept," and click Next Step. PRIVACY POLICY (for Bill Presentment, Bill Payment, and Zelle® Personal **Payments Services)** Last updated June 9, 2012 1. Introduction. The following privacy disclosures are provided by Community Savings Bank (hereinafter "we" or "us") in connection with the Bill Payment, Bill Presentment and Zelle® Personal Payments Services (the "Services") offered through our online banking site (the "Site"), and describe the types of "Personal Information" (information that is identifiable to a particular person) that we (directly or through our service providers) collect in connection with the Services, and how we use, share and protect that Personal Information. These disclosures supplement the disclosures that you have already been provided in connection with our Site and the other services offered through the Site. Some of this information is required by U.S. federal law or other law. Please read this policy carefully to understand what we do. 2. Eligibility. The Site and the Services are offered only to individual residents of the United States and its permitted territories who can form legally binding contracts under applicable law; without limiting the foregoing, the Site and Services are not offered to minors. Other restrictions and eligibility requirements for certain Services may apply as described in the Terms and Conditions or other disclosures on the Site. We do not knowingly offer the Services to nor collect any Personal Information from or about individuals under 18 years of age. Please do not submit such information to us, and as a parent or legal guardian, please do not allow your children to submit personal information Accept I have reviewed and agree to the PRIVACY POLICY (for Bill Presentment, Bill Payment, and Zelle ® Personal Payments Services). Next Step **Cancel Enrollment** Customer Service can be reached at 800-877-8021 between the hours of 7am to 1am ET seven days per week **8** View the Security & Privacy Policy **View the Terms of Service** Copyright © Community Savings Bank 2023. All rights reserved.

Fill out the, "Basic Info," page and click the button, "Next Step."

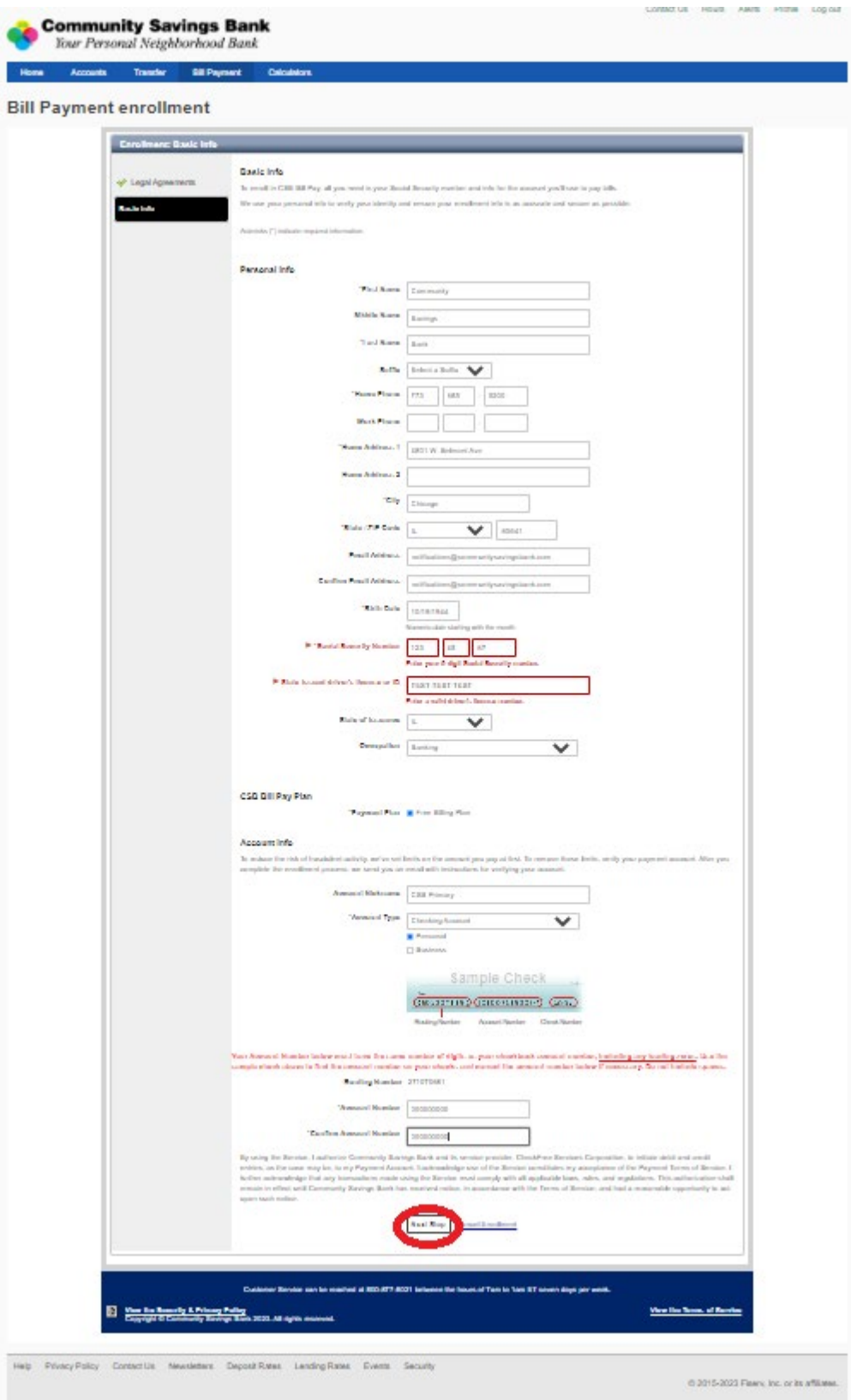

Go to the, "Bill Payment," tab on your screen and click, "Get Started."

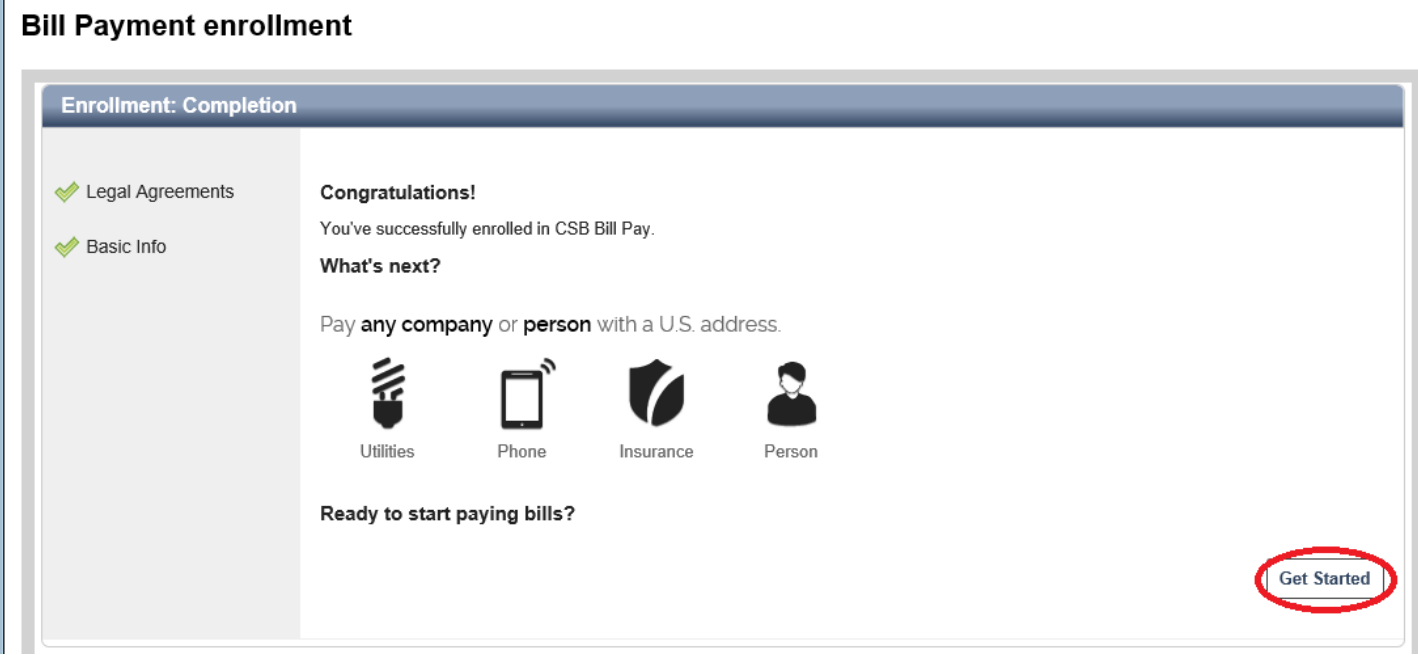

Then, click the link at the bottom of the screen that says, "What else can I do?"

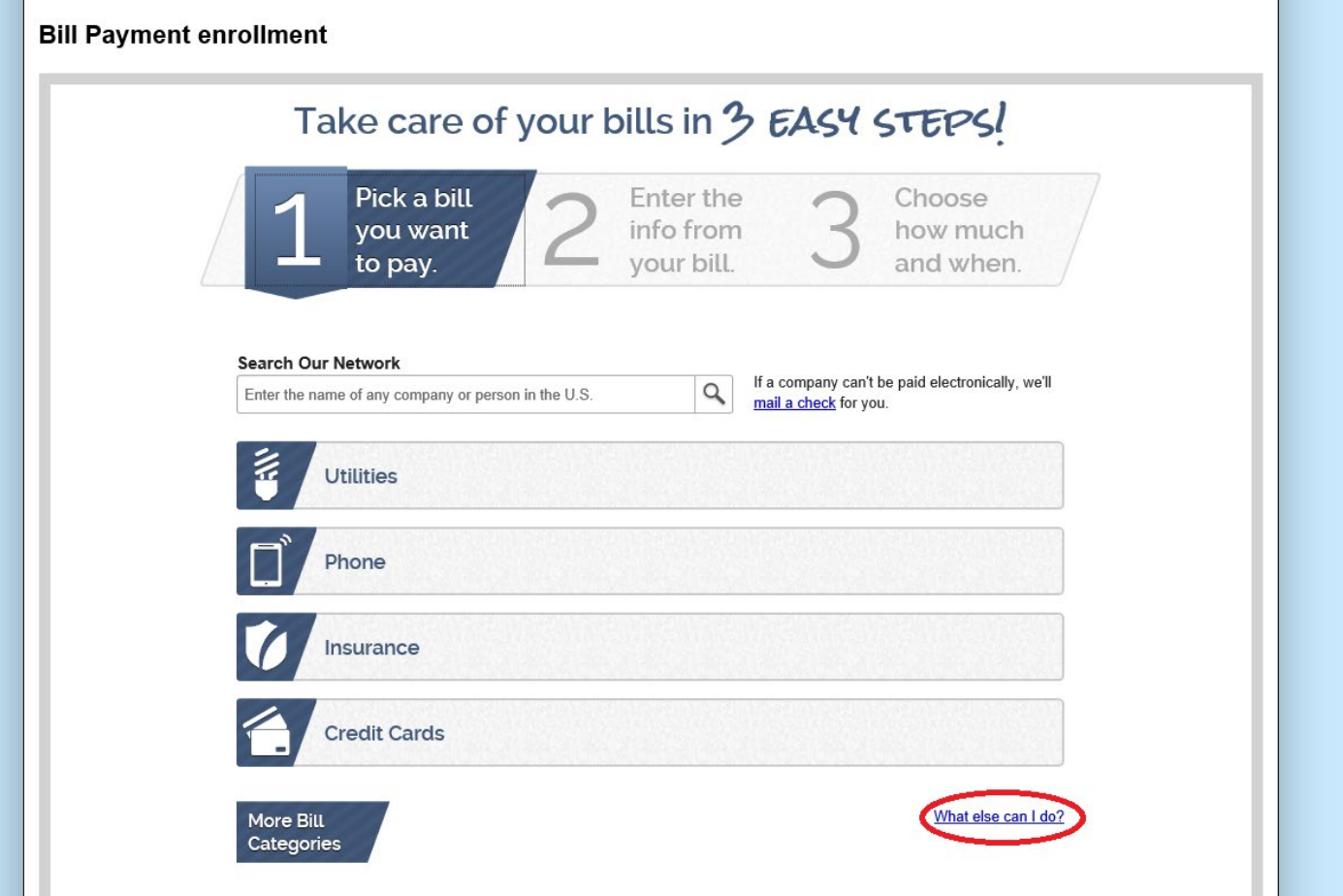

Click the tab, "Send Money with Zelle."

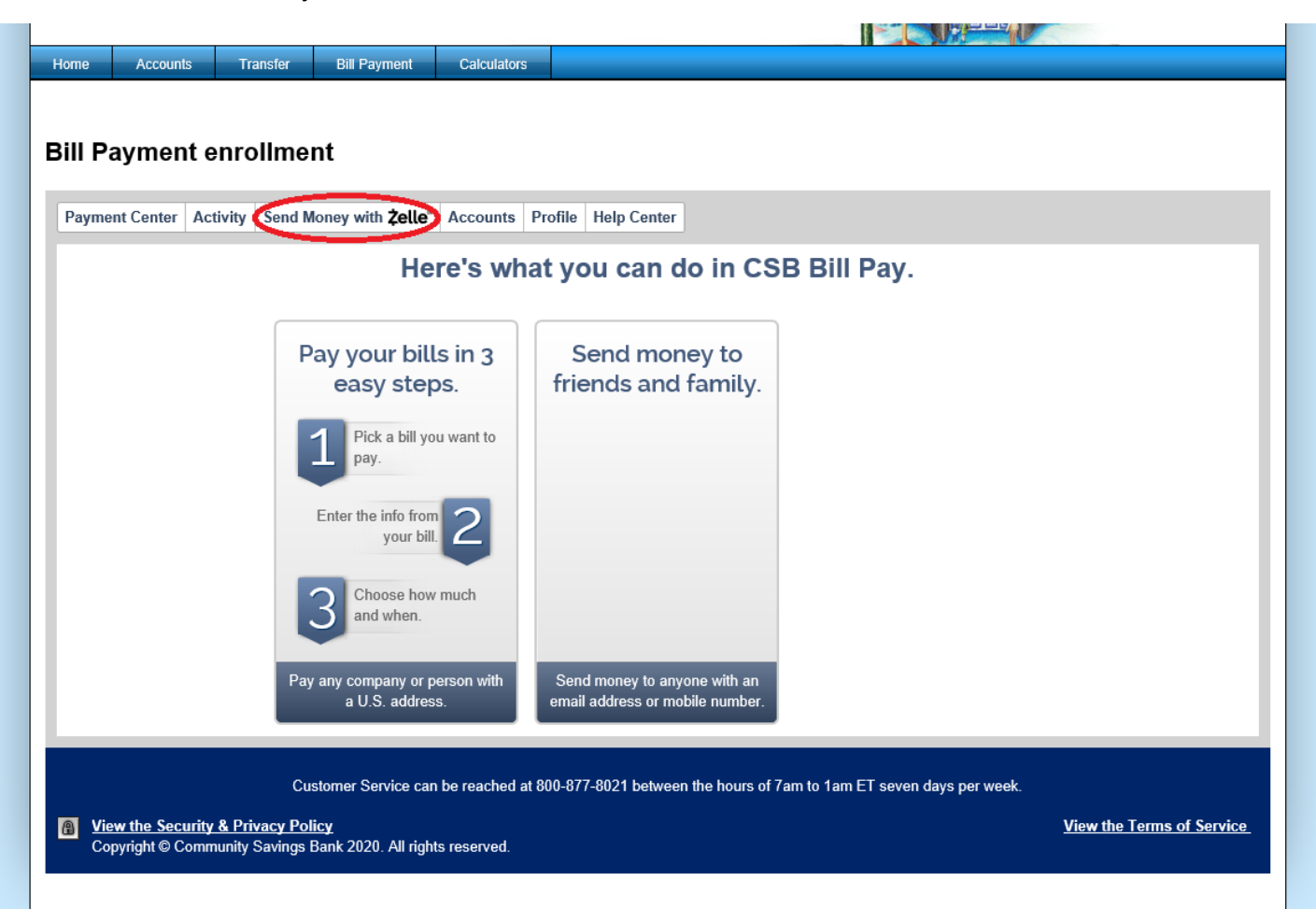

Click on the, "Get Started," button.

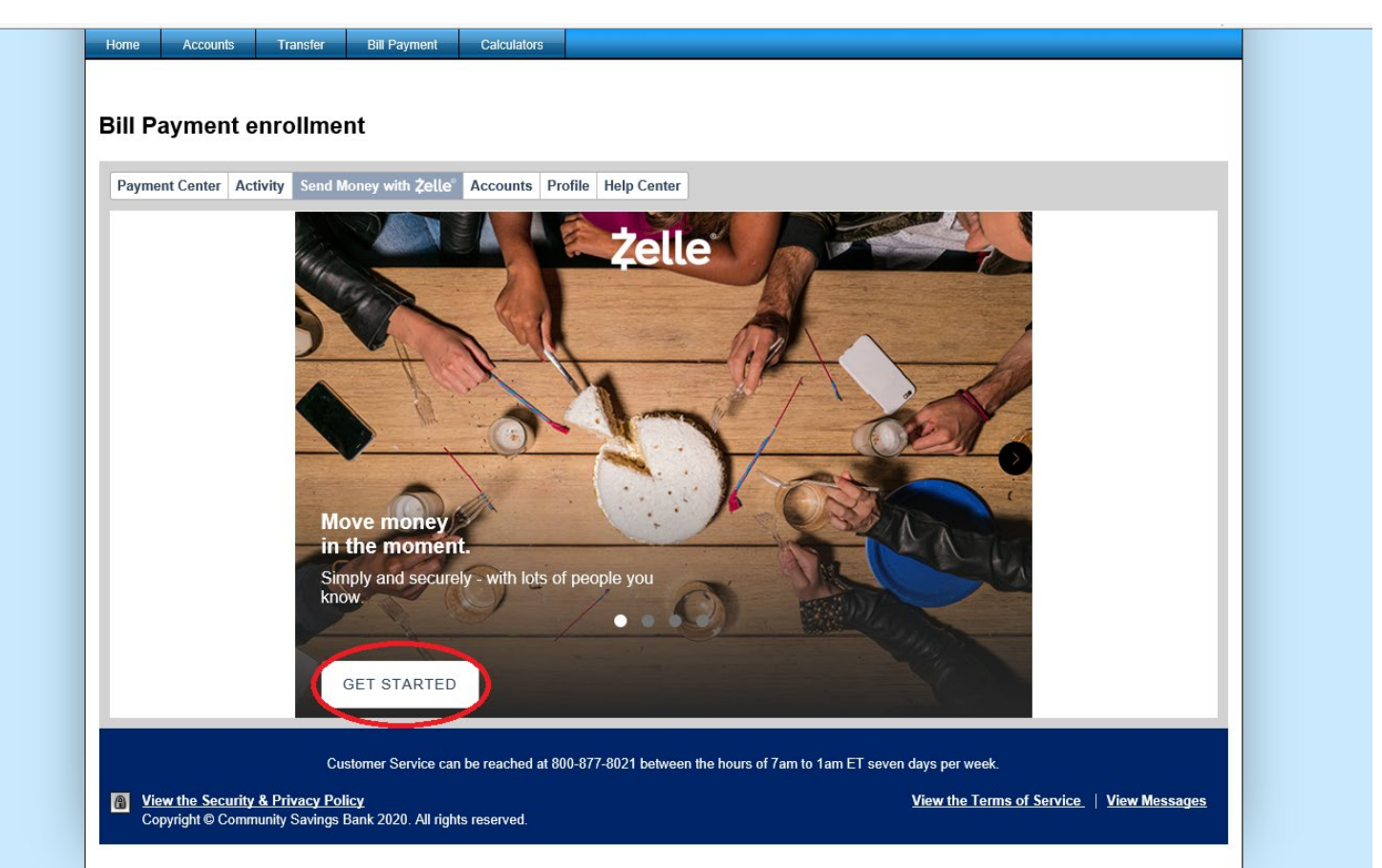

Zelle uses a token technology to authenticate users. You can use a phone or email address as that unique identifier. Note that if you have Zelle set up with another bank, you cannot use that same phone number or email address associated with that outside account. Choose to use the email or phone number associated with your online banking profile or click, "Add new email or mobile number."

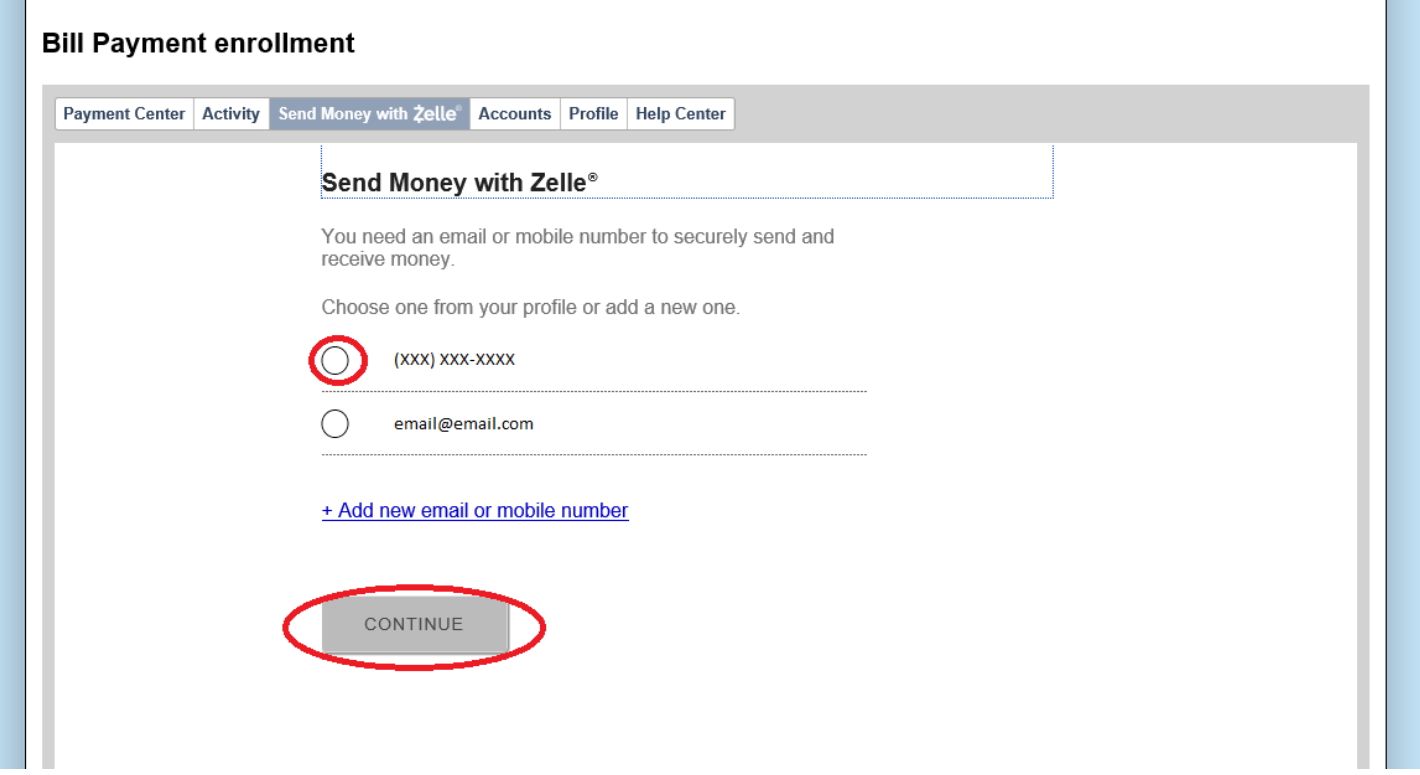

## Click, "Continue."

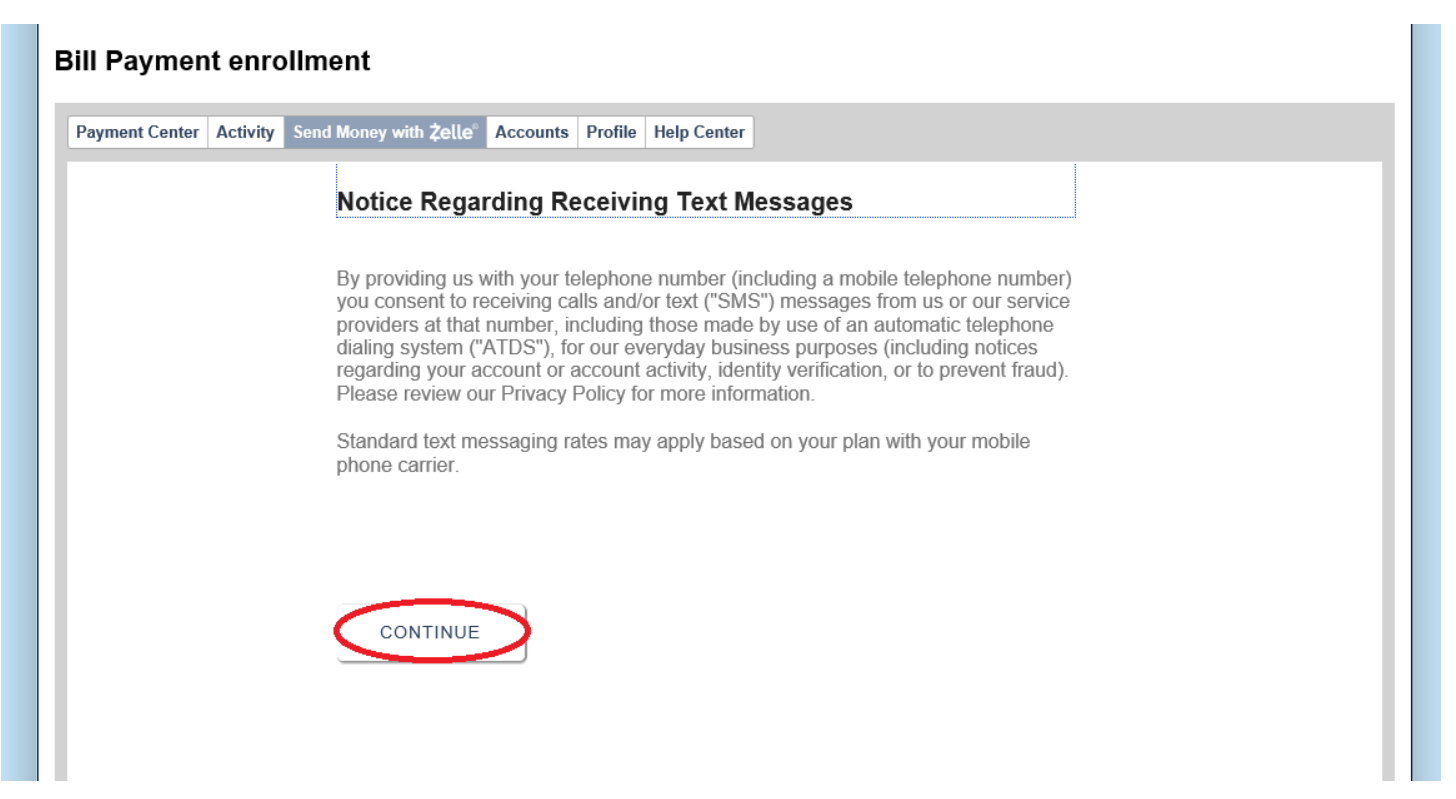

Enter the login credentials sent to the email or phone number you designated in the previous step. Then click, "Verify."

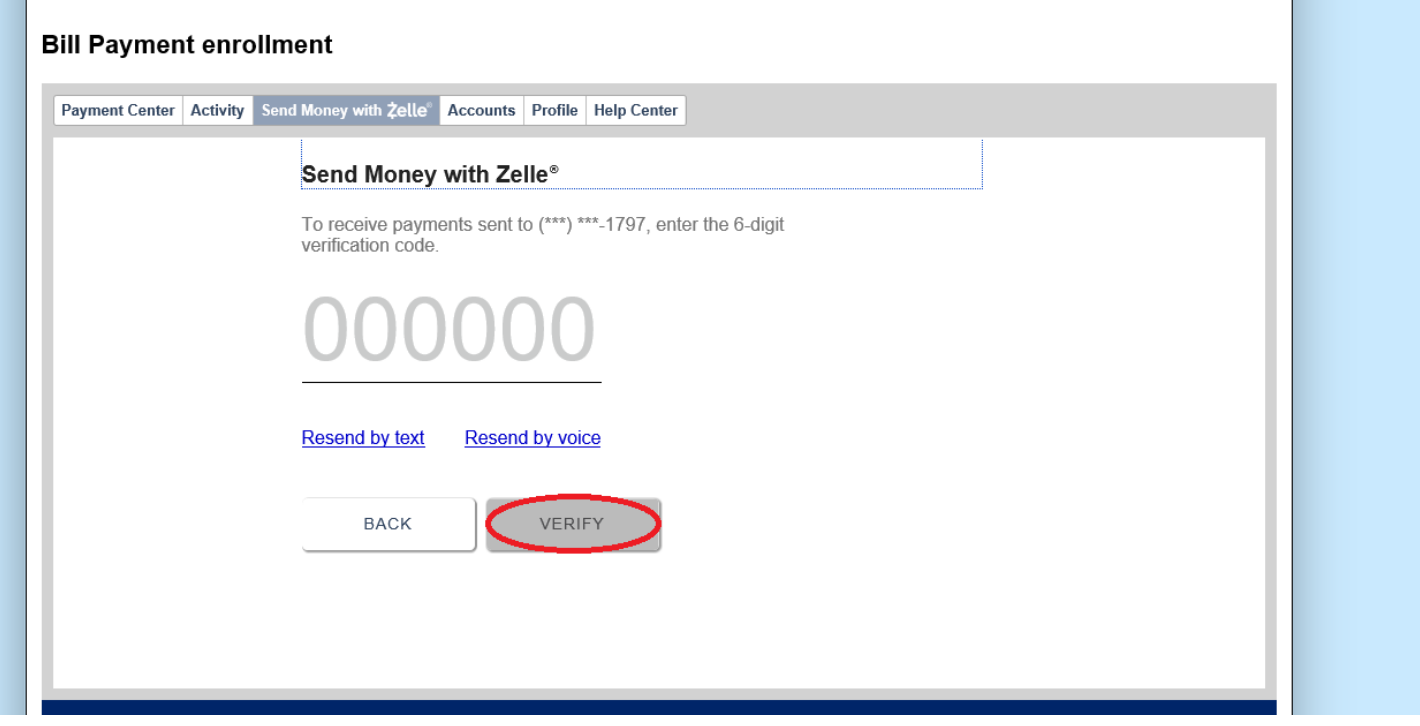

If you gave a phone number or email that is associated with another account you will get the error notice below. You can choose to move that Zelle account to Community or click, "No, Thanks."

## **BIII Payment enrollment**

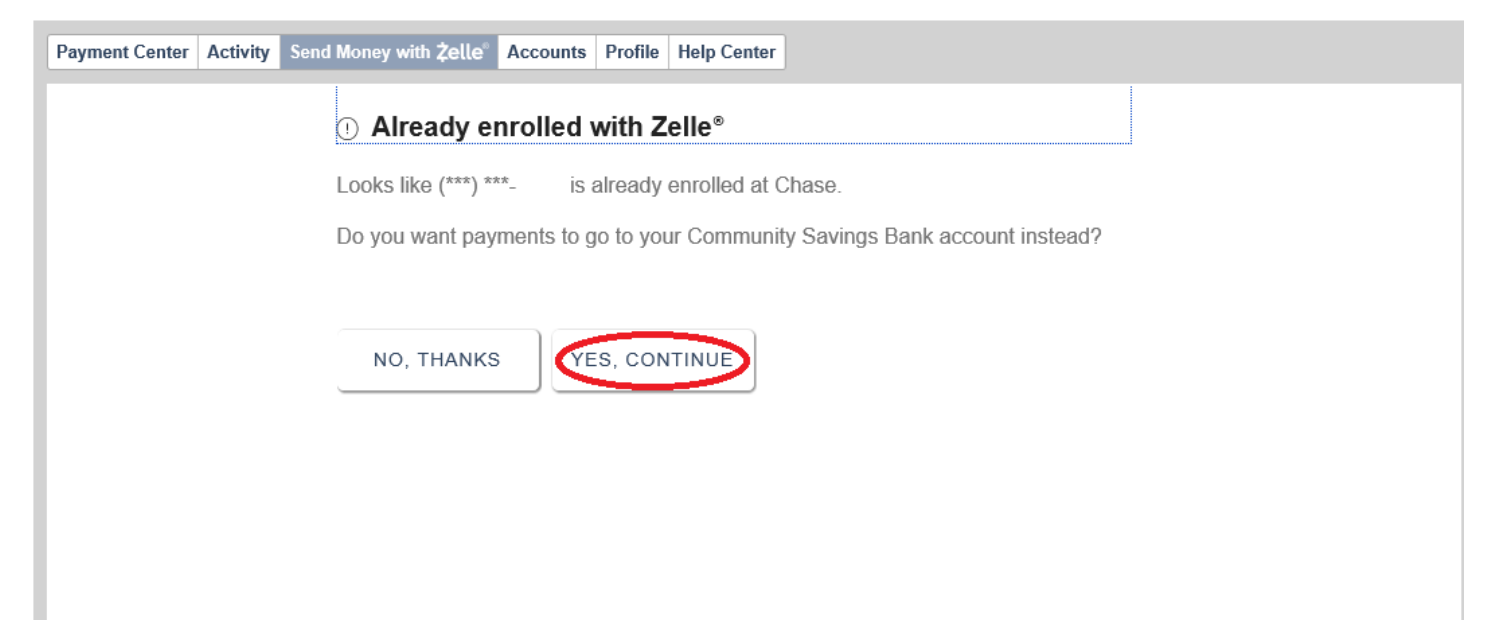

Click, "Confirm Account."

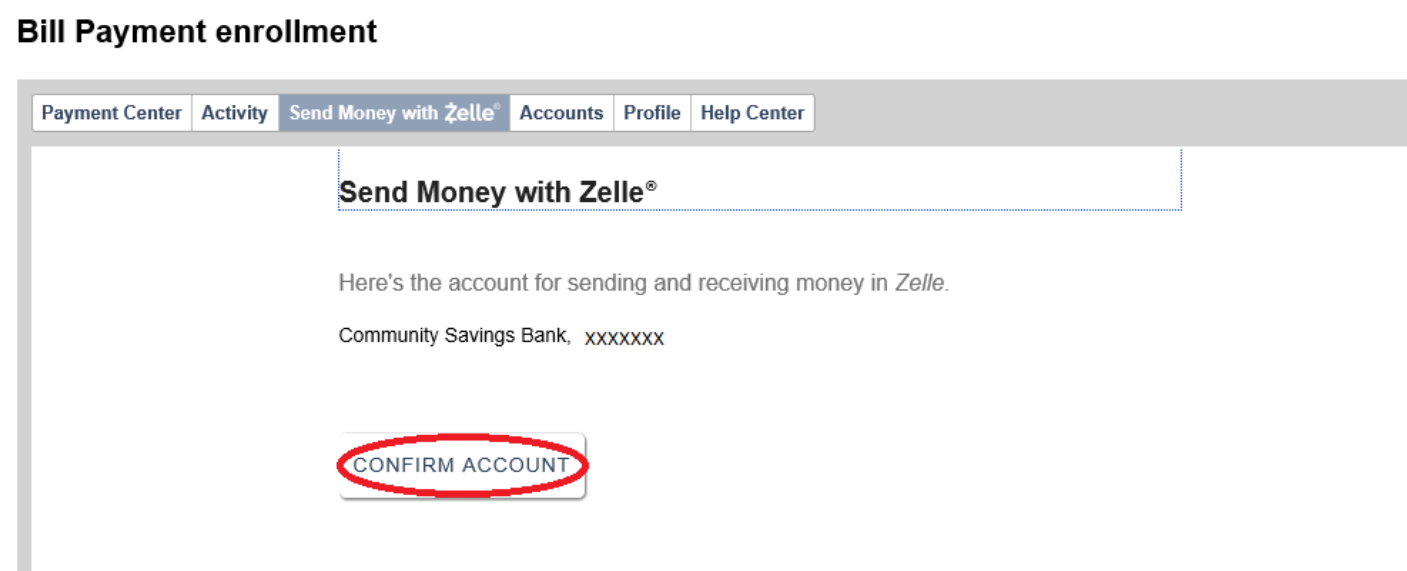

You will receive the message below letting you know you successfully signed up for Zelle.

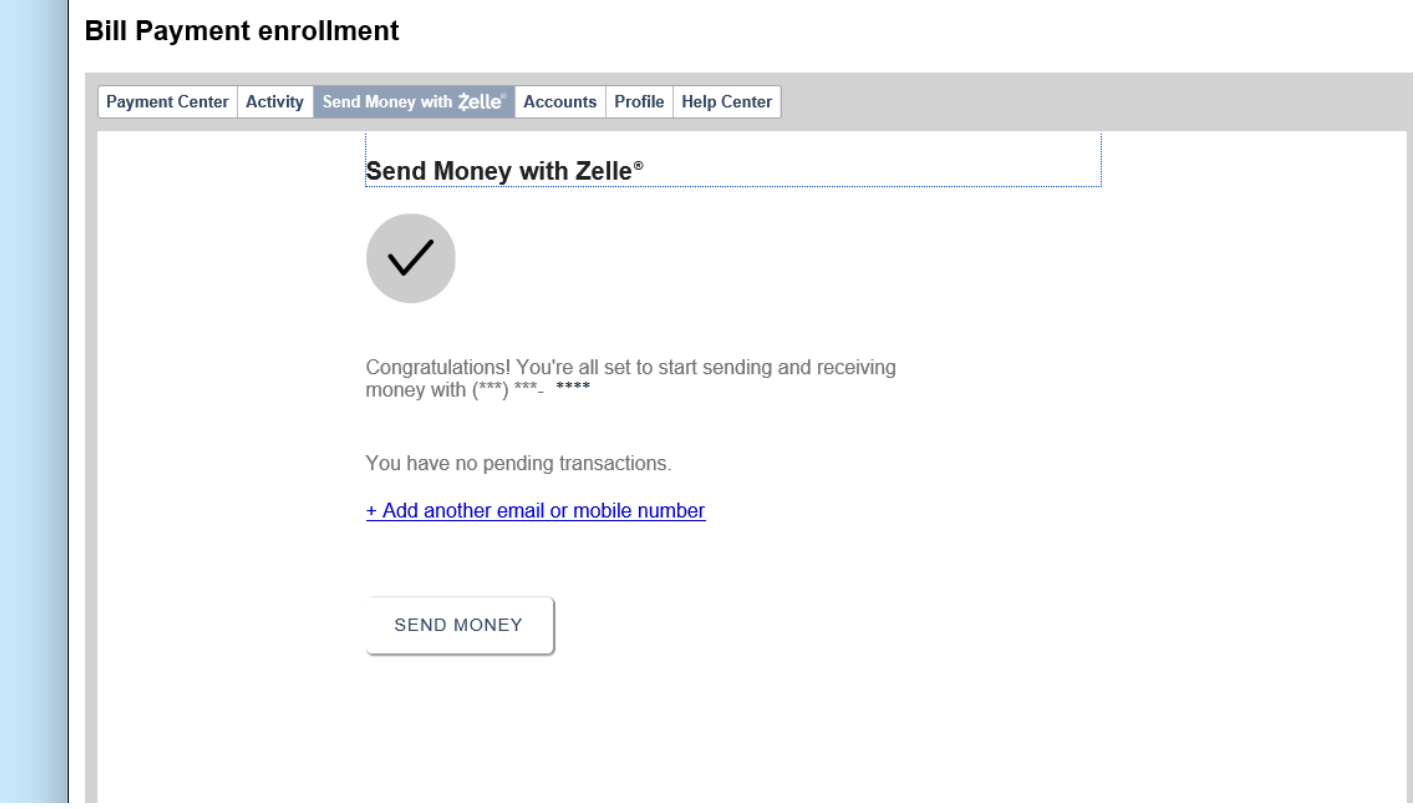

Select recipients and send money with Zelle.

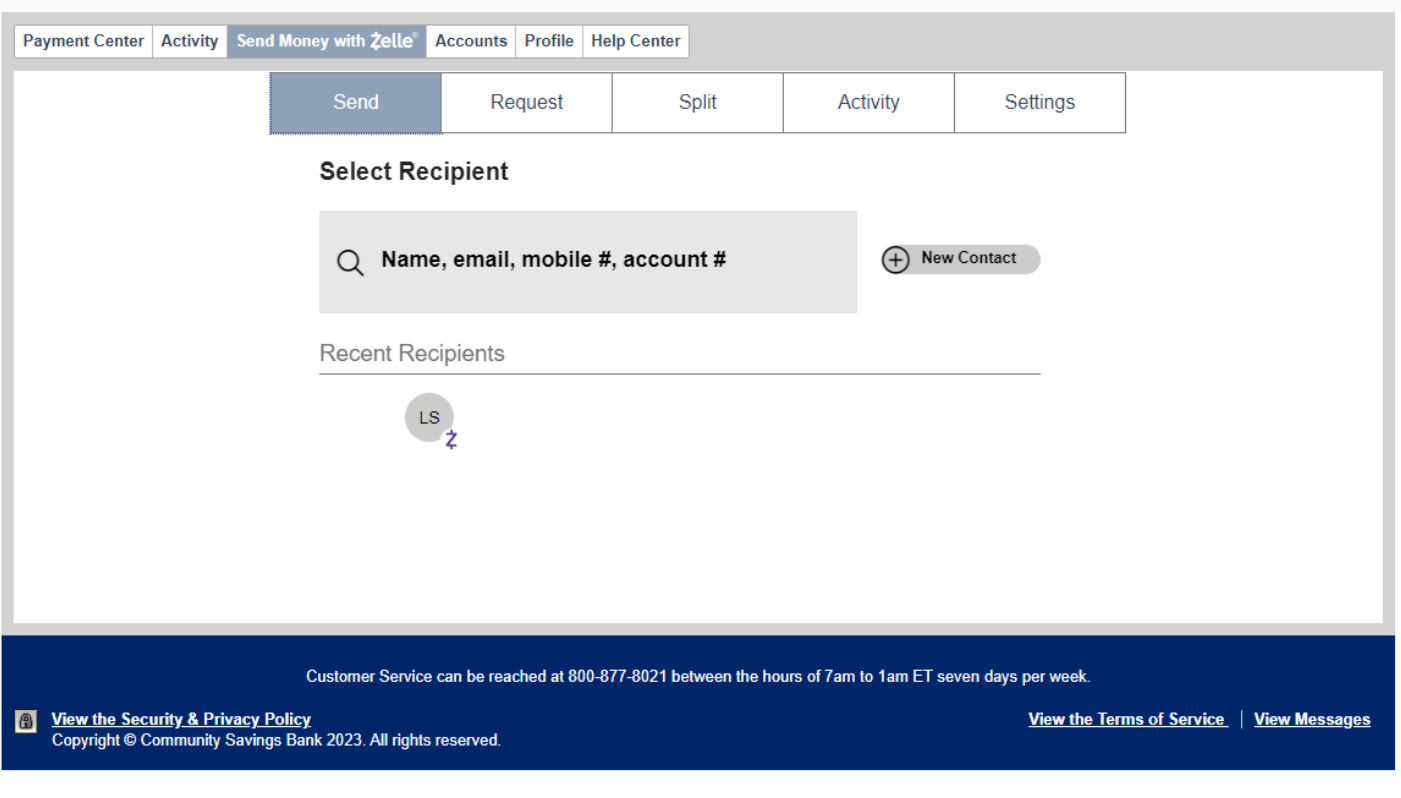

If you use the mobile banking app, you can access Zelle on the home screen, or going to the, "Transfer and Pay," tab and clicking, "Send Money with Zelle."

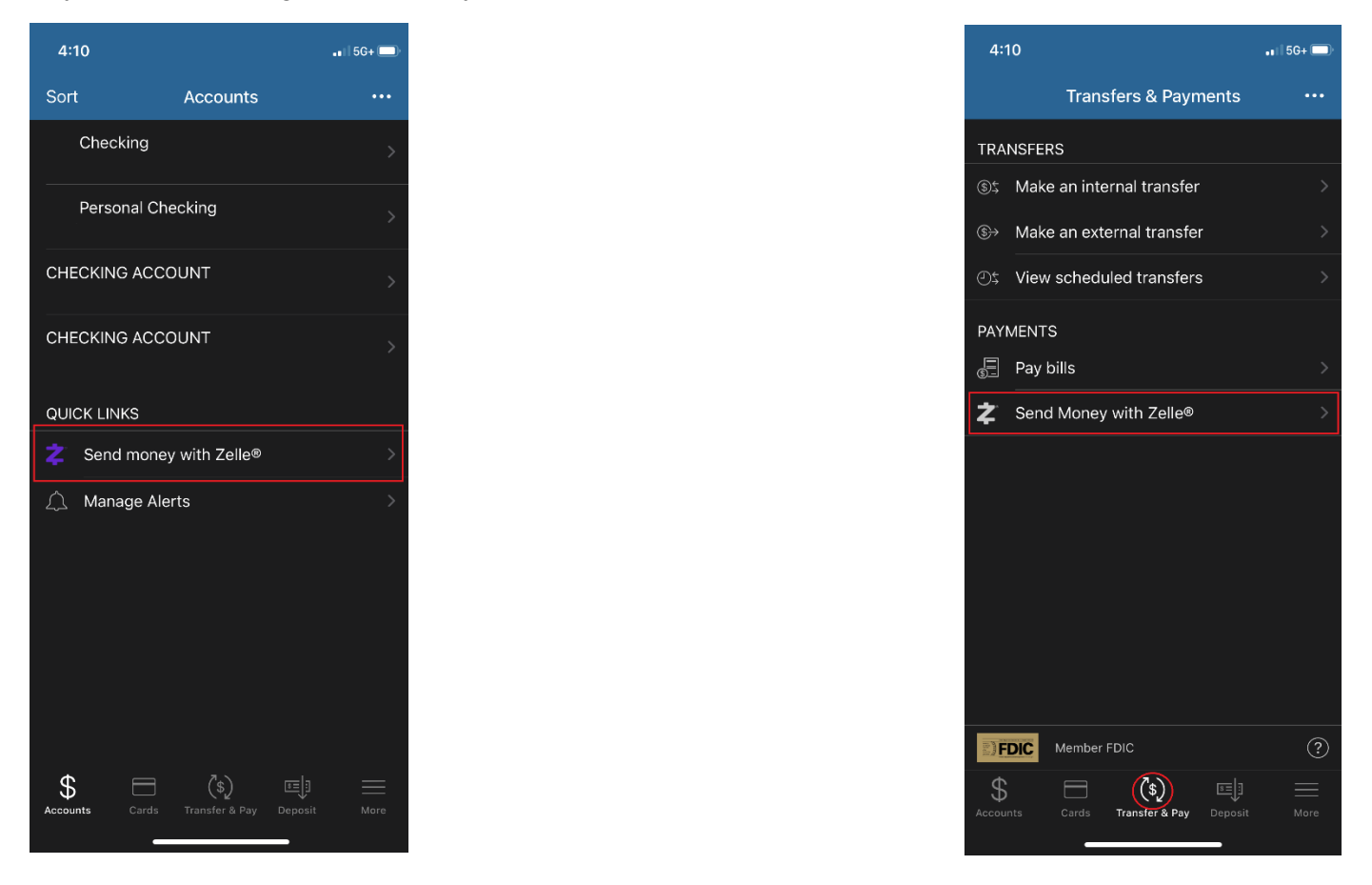

If Zelle issues new terms, the icon will disagree from the mobile banking home page. To re-agree to the terms and conditions, go to the, "Transfer and Pay," tab on your mobile app.